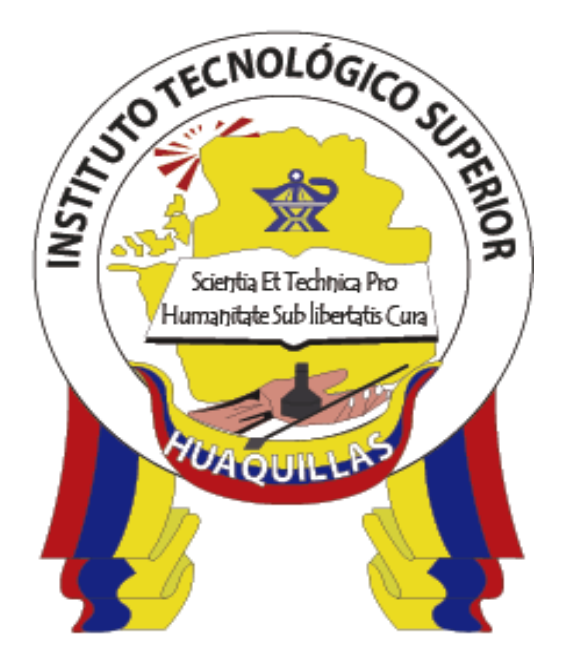

# **INSTITUTO TECNOLÓGICO SUPERIOR "HUAQUILLAS"**

### **CLASSROOM EN GOOGLE**

### **MANUAL TÉCNICO**

**Tecnología** 

▪ **Redes y Telecomunicaciones**

**Autor(es)**

Machuca Toapanta Sandra Jacqueline, Abad Conde Jordy Francisco,

Celi Armijos Dixon Raúl, Chuni Castillo Mayra Alejandra

Ramírez Ceminario Klery Alejandro

Huaquillas- Ecuador

2019

## Índice de Contenido

<span id="page-1-0"></span>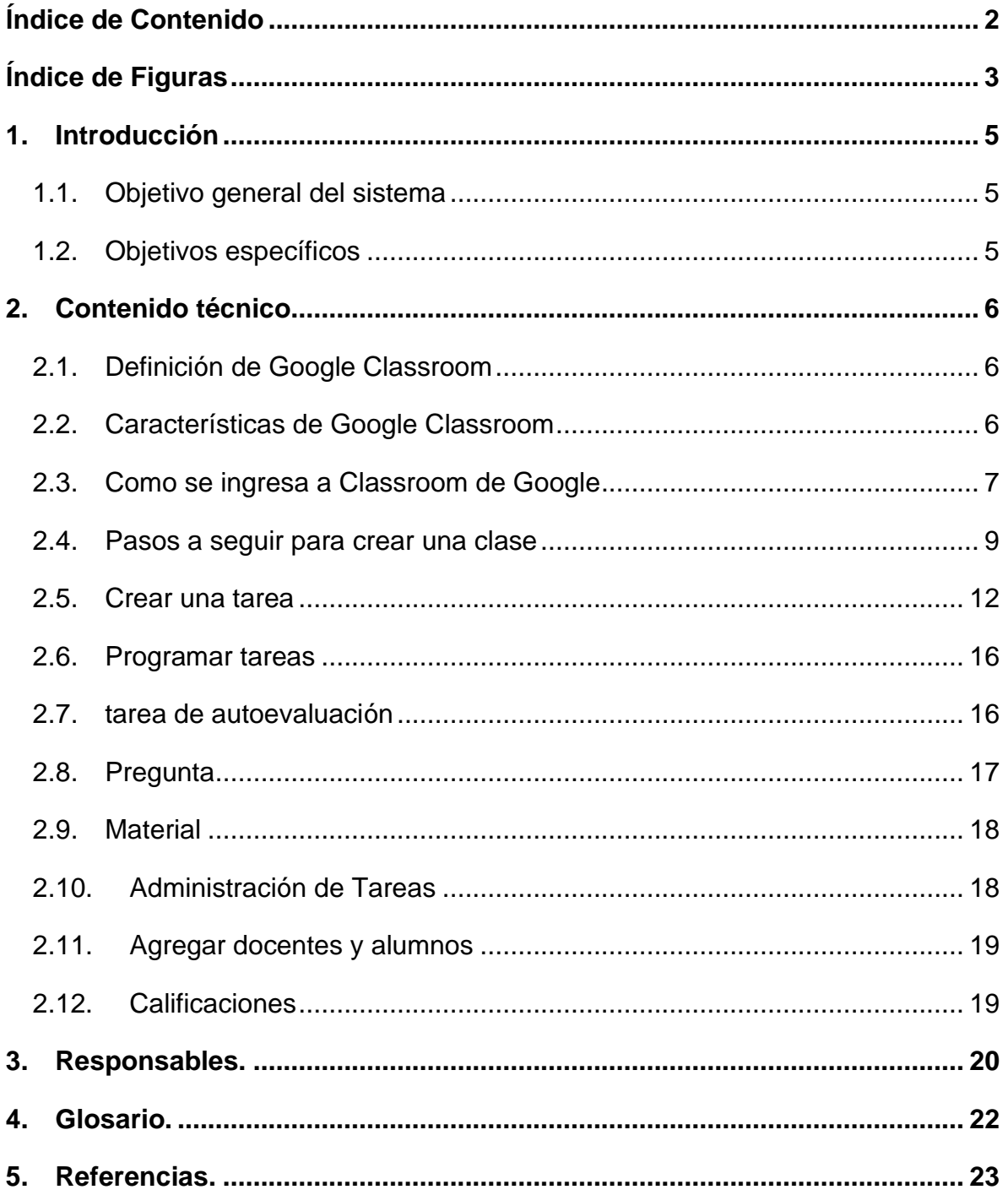

# **Índice de Figuras**

<span id="page-2-0"></span>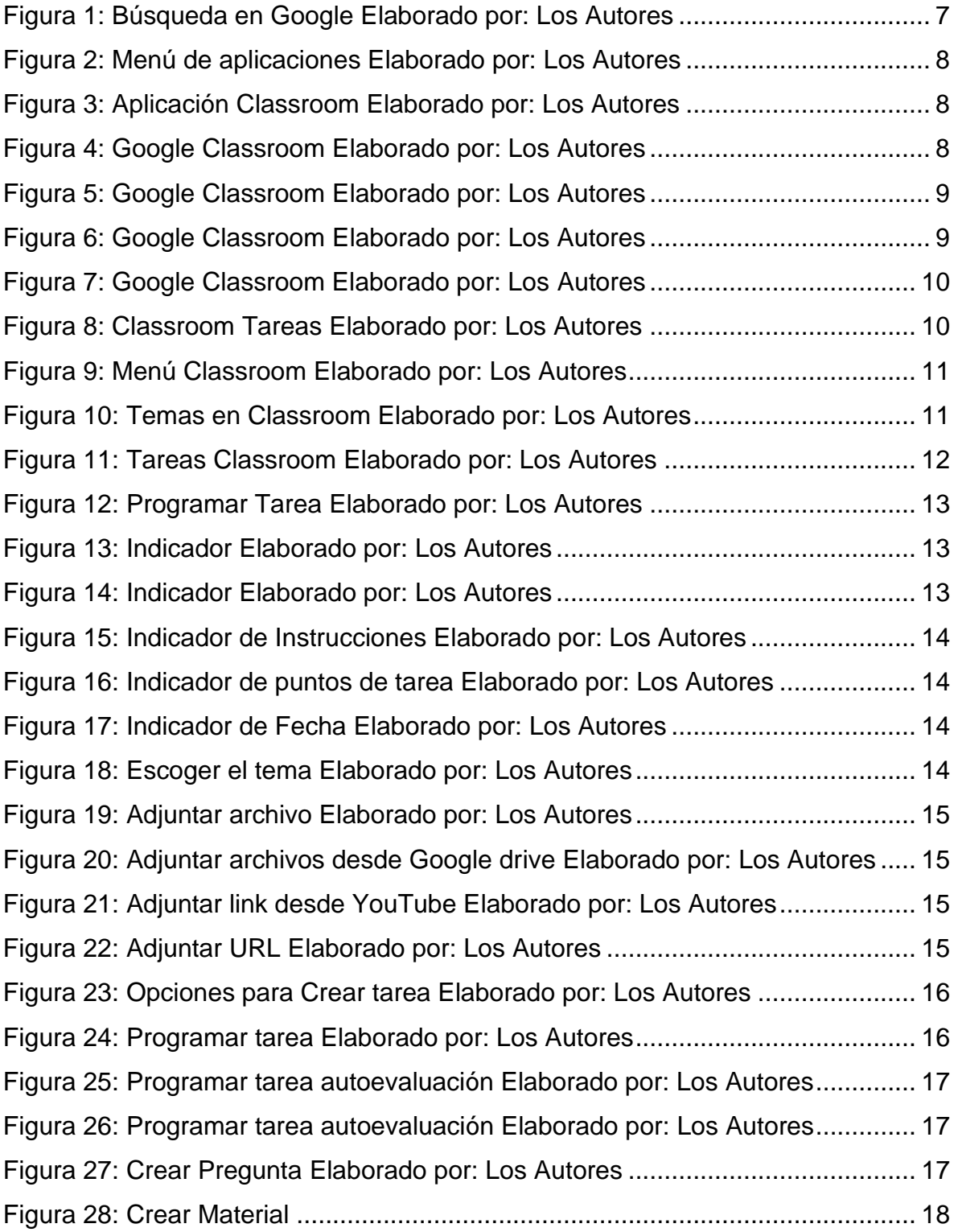

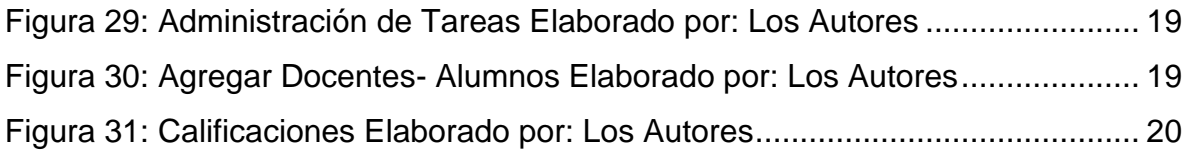

### <span id="page-4-0"></span>**1. INTRODUCCIÓN**

Google Classroom es una plataforma desarrollada por Google para la educación, esta herramienta que permite el manejo de un aula de forma online, y siempre basado en un aprendizaje colaborativo. El acceso a la herramienta se puede realizar desde diferentes medios como celular, Tablet, computadora de escritorio o personal, lo que garantiza poder ingresar desde cualquier sitio, que disponga de una conexión a Internet.

Este manual contiene las distintas funciones de la aplicación y estrategias que pueden ayudar el inicio de Google Classroom en la enseñanza, por lo que se pretende que un usuario sin conocimiento de la herramienta puede alcanzar el manejo de las funciones básicas, un docente puede integrar al estudiante y finalmente como un estudiante entiende y ve un aula para así seguir mejorando la aplicación

El contenido no es completo pues existen diferentes posibilidades y bondades adicionales a las presentadas, pero es un acercamiento ideal para empezar el uso de Google Classroom.

#### <span id="page-4-1"></span>**1.1.Objetivo general del sistema**

Conocer Google classroom mediante la manipulación y la práctica de los pasos para así explotar las facilidades de la herramienta.

#### <span id="page-4-2"></span>**1.2.Objetivos específicos**

- Aprender a compartir información académica tanto por profesores como estudiantes.
- Conocer las distintas funciones que Classroom ofrece.

### <span id="page-5-0"></span>**2. CONTENIDO TÉCNICO**

#### <span id="page-5-1"></span>**2.1.Definición de Google Classroom**

Según la publicación de Otero en el año 2020, define la aparición de la aplicación como parte de Google Apps for Education (GAE). Al ser parte de Google, puede integrar trabajo de Google Forms, Google Documents, Youtube, entre otras aplicaciones, alcanzando un mejor rendimiento.

Classroom permite crear un aula virtual, espacio que permite crear diferentes clases y, donde el docente puede distribuir de forma inmediata o programada pruebas, material de apoyo como videos, tareas, foros o compartir información almacenada en su cuenta de Google drive, etc.

#### <span id="page-5-2"></span>**2.2.Características de Google Classroom**

Se presenta a continuación algunas características de las que se puede disponer cuando se acceder a la plataforma.

- Todos los documentos están centralizados en la nube. Los documentos no ocupan espacio, sin embargo, debes estar pendiente de otros recursos que subas como vídeos e imágenes pues el almacenamiento de estos si es limitado
- Puedes participar y crear hasta 30 cursos en un día y participar en un máximo de 100 clases
- Los cursos no pueden exceder de 250 participantes
- La aplicación tiene una pestaña para asignar tareas y ver la fecha de entrega
- Se verifica fácilmente quién ha completado la tarea.
- Ofrece retroalimentación, compartir links, vídeos y otros recursos en línea
- Los estudiantes pueden trabajar en proyectos colaborativos y ofrecer retroalimentación a otros estudiantes
- Es accesible desde cualquier dispositivo electrónico
- Puedes invitar a otro tutor a tu curso o trasladar tu curso a otro tutor
- Se puede asignar tareas a un estudiante o un grupo de estudiantes en particular o a toda la clase
- Puedes crear material en diferentes niveles de dificultad y distribuirlo según la necesidad y características de los participantes
- Crea estaciones de trabajo rotativas y asigna cada estación a un grupo diferente de estudiantes y luego crea discusiones con todo el grupo para compartir sus impresiones
- Se puede crear una clase con el objetivo de compartir material adjuntando un archivo
- Se puede crear una clase de Google e invitar a otros maestros que compartan material y provean de retroalimentación a los estudiantes
- Puede utilizar Google Classroom como un repositorio de documentos
- Si se desea iniciar una discusión en clase puedes utilizar la función de cuestionario y empezar con preguntas de respuesta abierta o de opción múltiple
- Las tareas o materiales son programados según el día que se necesite que el estén disponible (Otero Cardona, 2020).

#### **2.3.Como se ingresa a Classroom de Google**

<span id="page-6-0"></span>Ir al buscador de Google >> cuadro de menú >> más >> Classroom

<span id="page-6-1"></span>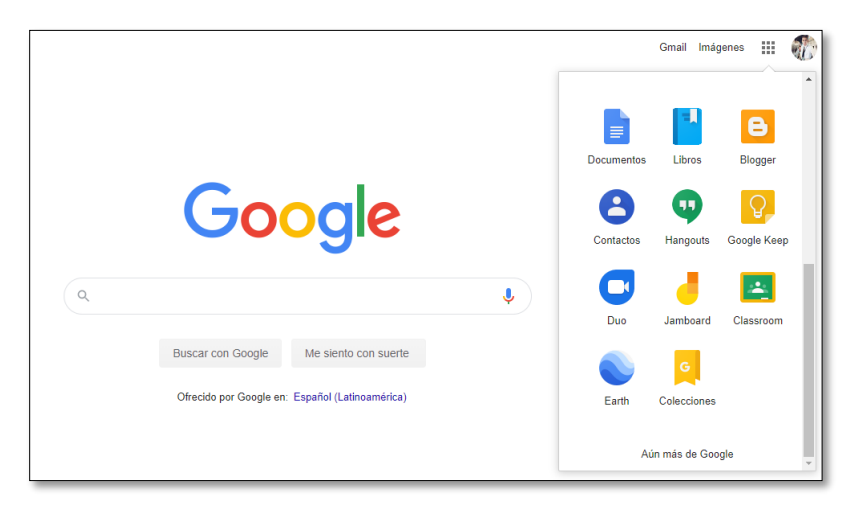

*Figura 1: Búsqueda en Google Elaborado por: Los Autores*

O presionando en el siguiente icono:

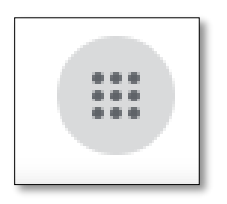

*Figura 2: Menú de aplicaciones Elaborado por: Los Autores*

<span id="page-7-0"></span>Y después visualizar el siguiente icono en la lista

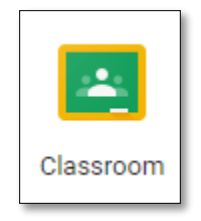

*Figura 3: Aplicación Classroom Elaborado por: Los Autores*

<span id="page-7-1"></span>Seleccionar cuenta Gmail

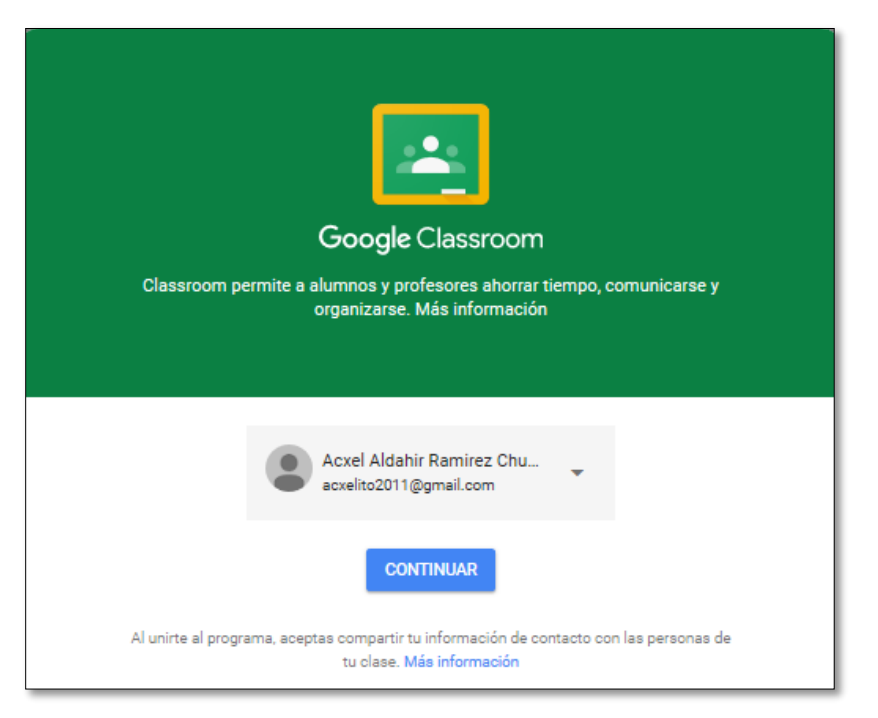

<span id="page-7-2"></span>*Figura 4: Google Classroom Elaborado por: Los Autores*

### <span id="page-8-0"></span>**2.4.Pasos a seguir para crear una clase**

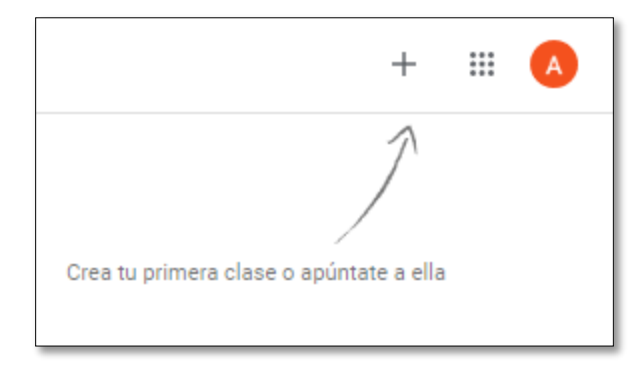

*Figura 5: Google Classroom Elaborado por: Los Autores*

<span id="page-8-1"></span>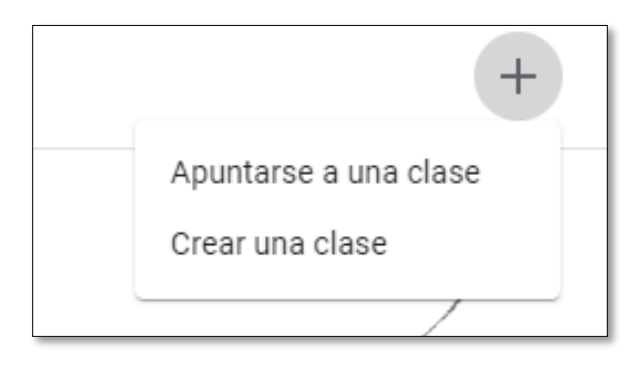

<span id="page-8-2"></span>*Figura 6: Google Classroom Elaborado por: Los Autores*

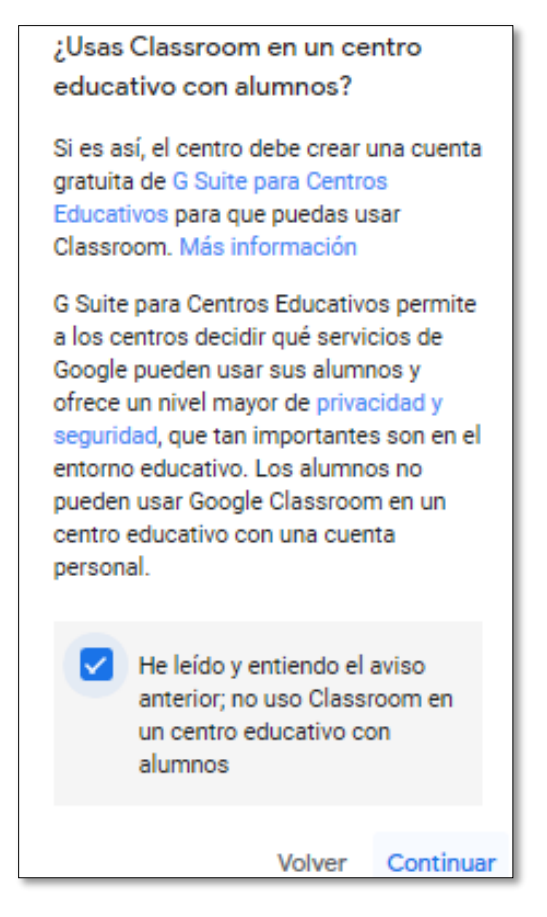

*Figura 7: Google Classroom Elaborado por: Los Autores*

<span id="page-9-0"></span>Se deben llenar los datos de la siguiente manera:

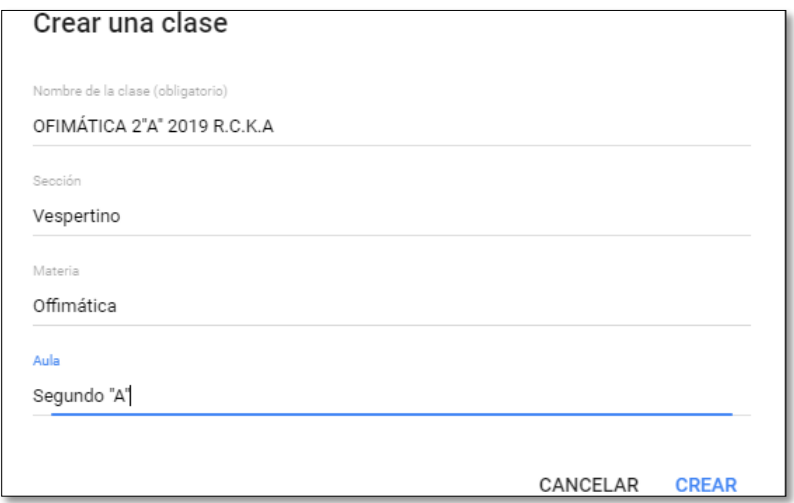

<span id="page-9-1"></span>*Figura 8: Classroom Tareas Elaborado por: Los Autores*

Una vez que se encuentran los datos registrados del AULA se tiene que crear un tema de clase, dentro del cual se puede asignar tareas, evaluaciones, materiales, preguntas, entre otros.

Pasos a seguir

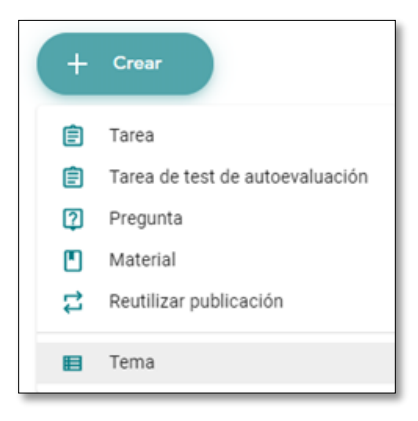

*Figura 9: Menú Classroom Elaborado por: Los Autores*

<span id="page-10-0"></span>Se escribe el nombre del tema:

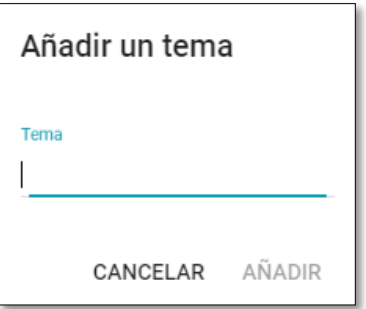

*Figura 10: Temas en Classroom Elaborado por: Los Autores*

<span id="page-10-1"></span>Y los temas se visualizarán de la siguiente forma:

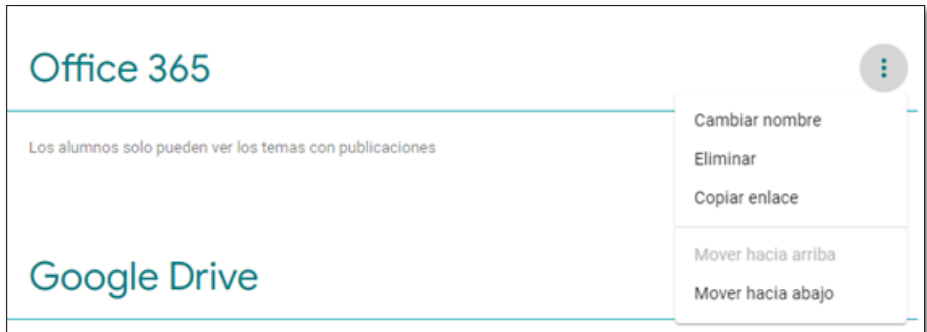

*Figura 11: Temas en Classroom Elaborado por: Los Autores*

#### **2.5.Crear una tarea**

<span id="page-11-0"></span>Para crear una tarea se debe presionar en el siguiente ícono:

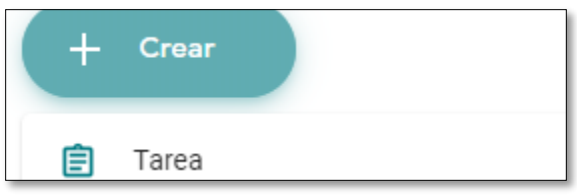

*Figura 11: Tareas Classroom Elaborado por: Los Autores*

<span id="page-11-1"></span>Y escribir la información de la tarea.

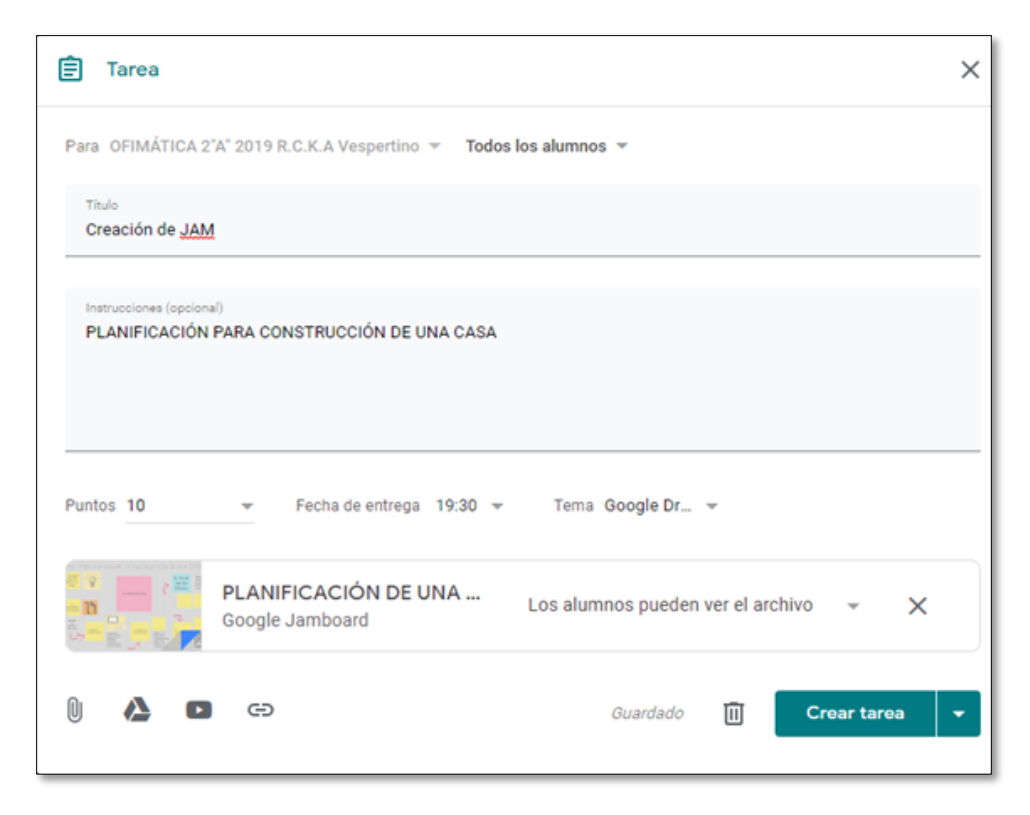

*Figura 12: Programar Tarea Elaborado por: Los Autores*

<span id="page-12-0"></span>En la siguiente opción se puede elegir si la tarea es específicamente para un alumno o para todos.

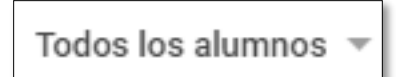

*Figura 13: Indicador Elaborado por: Los Autores*

<span id="page-12-1"></span>En el Título se escribe el tema de la tarea

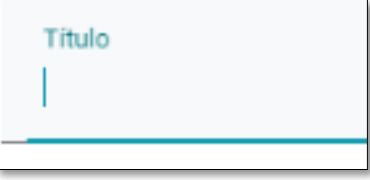

*Figura 14: Indicador Elaborado por: Los Autores*

<span id="page-12-2"></span>En instrucciones se escribe la información de apoyo para el estudiante

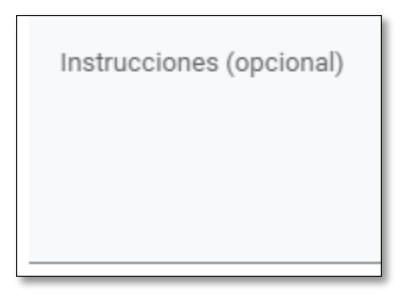

*Figura 15: Indicador de Instrucciones Elaborado por: Los Autores*

<span id="page-13-0"></span>Se puede definir los puntos que tendrá la tarea

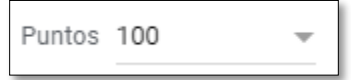

*Figura 16: Indicador de puntos de tarea Elaborado por: Los Autores*

<span id="page-13-1"></span>Se podrá definir la fecha máxima para la entrega de la tarea

Fecha de entrega Sin fecha límite de entrega v

*Figura 17: Indicador de Fecha Elaborado por: Los Autores*

<span id="page-13-2"></span>En tema se escoge el tema de la clase respectiva para ingresar el deber

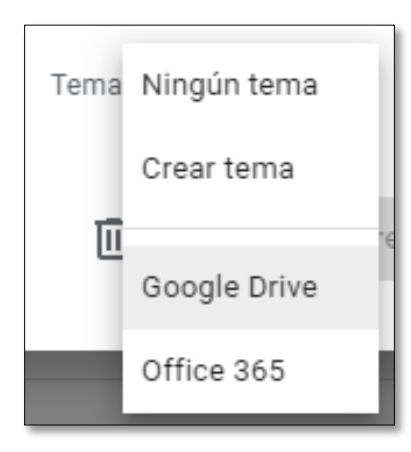

*Figura 18: Escoger el tema Elaborado por: Los Autores*

<span id="page-13-3"></span>Se podrá añadir un archivo adjunto desde nuestro ordenador:

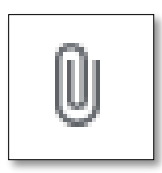

*Figura 19: Adjuntar archivo Elaborado por: Los Autores*

<span id="page-14-0"></span>Se podrá adjuntar archivos desde el Google Drive.

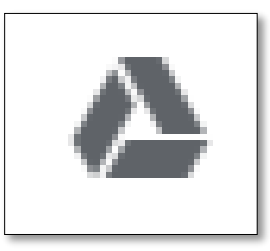

*Figura 20: Adjuntar archivos desde Google drive Elaborado por: Los Autores*

<span id="page-14-1"></span>Se podrá adjuntar un video de YouTube:

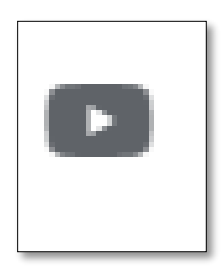

*Figura 21: Adjuntar link desde YouTube Elaborado por: Los Autores*

<span id="page-14-3"></span><span id="page-14-2"></span>Se podrá añadir un enlace o URL:

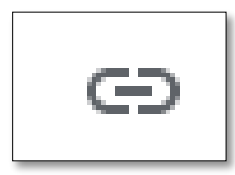

*Figura 22: Adjuntar URL Elaborado por: Los Autores* Opciones

Crear tarea

Programar

Guardar borrador

*Figura 23: Opciones para Crear tarea Elaborado por: Los Autores*

#### <span id="page-15-2"></span><span id="page-15-0"></span>**2.6.Programar tareas**

Permite al docente programar una hora específica para que la tarea se habilite en la plataforma.

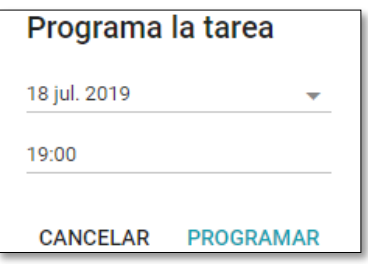

*Figura 24: Programar tarea Elaborado por: Los Autores*

#### <span id="page-15-3"></span><span id="page-15-1"></span>**2.7.tarea de autoevaluación**

Permite al docente crear una evaluación la cual puede o no ser programada.

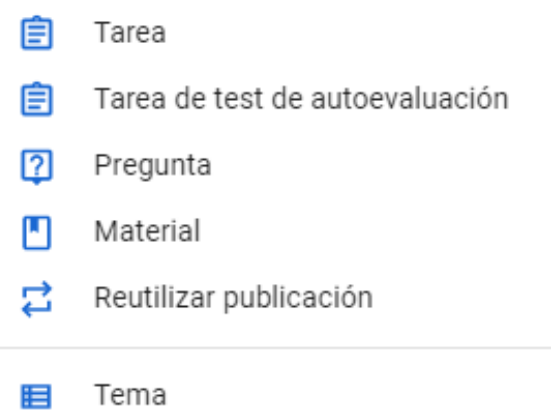

#### *Figura 25: Programar tarea autoevaluación Elaborado por: Los Autores*

<span id="page-16-1"></span>Se asigna el nombre, se crean las preguntas en el formulario y en la pestaña  $\blacktriangledown$  se puede programar el examen.

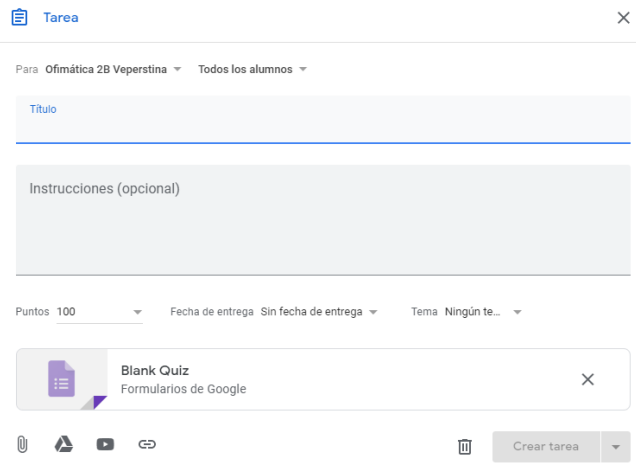

*Figura 26: Programar tarea autoevaluación Elaborado por: Los Autores*

#### <span id="page-16-2"></span><span id="page-16-0"></span>**2.8.Pregunta**

Se crea la pregunta y se puede colocar parametrizar el puntaje, fecha, tema, y si la pregunta es de respuesta corta o selección múltiple.

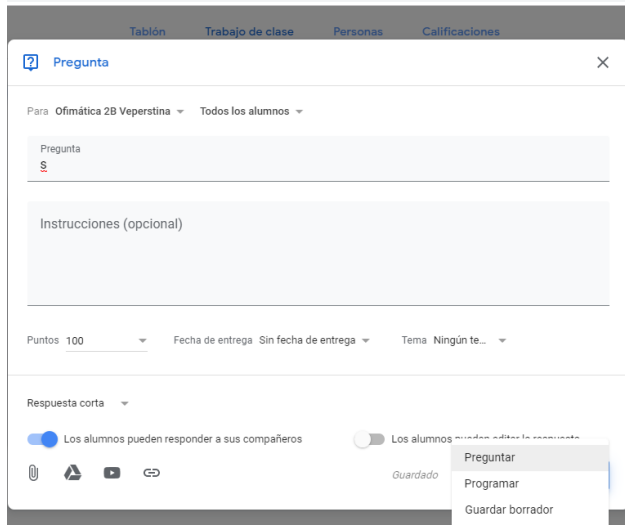

<span id="page-16-3"></span>*Figura 27: Crear Pregunta Elaborado por: Los Autores*

Al colocar el nombre de la pregunta se activa la pestaña se puede programar el examen, o realizar la publicación inmediatamente.

#### <span id="page-17-0"></span>**2.9.Material**

Se asigna el nombre de material, el mismo puede ser compartido mediante un video, un documento, un enlace o el drive de google.

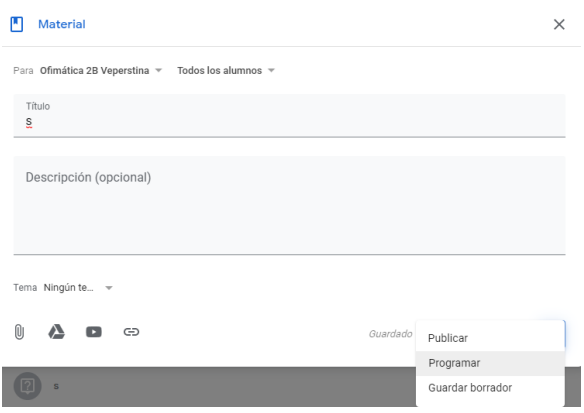

*Figura 28: Crear Material Elaborado por: Los Autores*

<span id="page-17-2"></span>Al colocar el nombre de la pregunta se activa la pestaña  $\blacktriangledown$  y se puede programar el examen, o realizar la publicación inmediatamente.

#### <span id="page-17-1"></span>**2.10. Administración de Tareas**

Para administrar las tareas clic en Trabajo de Clase-> seleccionar tarea-> clic <sup>enter</sup> -> seleccionar opción (Editar, Eliminar, Copiar enlace, Mover hacia abajo)

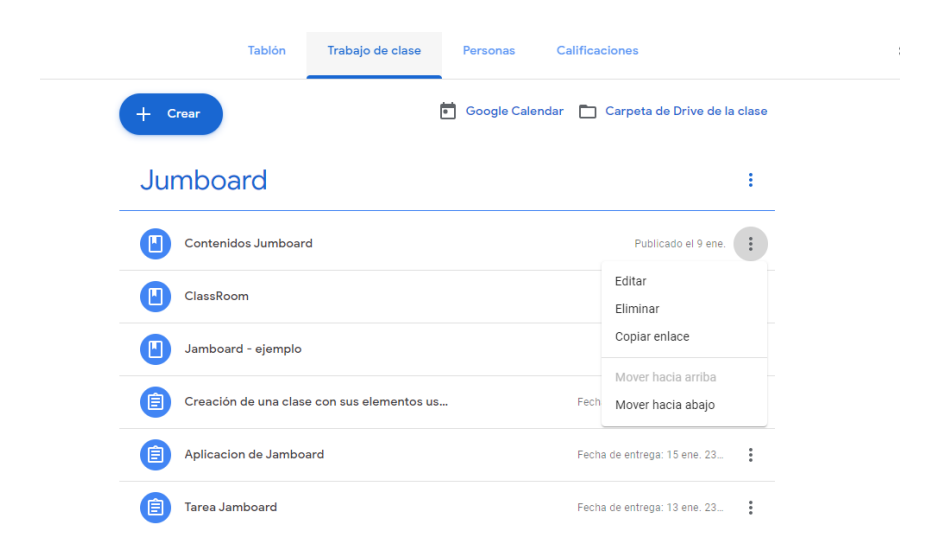

*Figura 29: Administración de Tareas Elaborado por: Los Autores*

### <span id="page-18-2"></span><span id="page-18-0"></span>**2.11. Agregar docentes y alumnos**

Se debe dar clic en personas y posteriormente en  $\mathbb{R}^n$  para agregar docentes o alumnos a una clase.

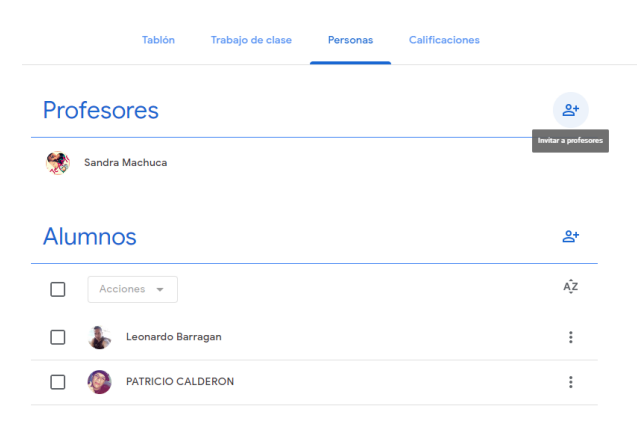

*Figura 30: Agregar Docentes- Alumnos Elaborado por: Los Autores*

#### <span id="page-18-3"></span><span id="page-18-1"></span>**2.12. Calificaciones**

En la Opción calificaciones se despliega las tareas que son calificadas y se puede observar los estudiantes. Se ubica cada estudiante en la tares respectiva y se digita la nota.

| $\equiv$ | Ofimática 2B<br>Veperstina    |                                     | Tablón                               | Trabaio de clase            | Personas                      | <b>Calificaciones</b>         |                                                   |                                         |
|----------|-------------------------------|-------------------------------------|--------------------------------------|-----------------------------|-------------------------------|-------------------------------|---------------------------------------------------|-----------------------------------------|
|          |                               | 27 ene.<br>Publisher - :<br>diploma | 23 ene.<br>÷<br>Tarjeta de<br>Boda - | 27 ene.<br>٠<br>÷<br>Yammer | Sin fecha<br>٠<br>:<br>Yammer | 15 ene.<br>Aplicacion :<br>de | $13$ ene.<br>ŧ<br><b>Tarea</b><br><b>Jamboard</b> | 13 ene.<br>٠<br>÷<br>Creación<br>de una |
|          | Ordenar por apellidos v       | de 10                               | de 10                                | de 10                       | de 100                        | de 10                         | de 10                                             | de 10                                   |
| 忌        | Media de la clase             |                                     |                                      |                             |                               |                               |                                                   |                                         |
|          | Leonardo Barragan             | 10 <sup>10</sup><br><b>Borrador</b> | 110                                  | Sin entregar                | 1100                          | Sin entregar                  | 110                                               | Sin entregar                            |
|          | PATRICIO CALDERON             | ÷<br>110                            | 10                                   | 110                         |                               | Sin entregar                  | Sin entregar                                      | Sin entregar                            |
|          | <b>EDGARCR</b>                | 10                                  | 10                                   | 10                          |                               | ÷<br>10                       | 10                                                | Sin entregar                            |
|          | <b>Brenda Elizalde Medina</b> | 10                                  | 110<br>Completada co                 | Sin entregar                |                               | Sin entregar                  | Sin entregar                                      | Sin entregar                            |
|          | gaby faycan                   | 10                                  | 110                                  | 10                          |                               | Sin entregar                  | Sin entregar                                      | Sin entregar                            |
|          | Eli hidalgo                   | 10                                  | 10                                   | 10                          |                               | Sin entregar                  | 10                                                | Sin entregar                            |
| ⊚        |                               |                                     |                                      |                             |                               |                               |                                                   |                                         |

<span id="page-19-1"></span>*Figura 31: Calificaciones Elaborado por: Los Autores*

#### <span id="page-19-0"></span>**3. RESPONSABLES.**

Sandra Machuca, ingeniera en Sistemas Informáticos y de Computación con Maestría en Gestión de Sistema Integrados en la EPN, Auditor Líder en la Norma ISO 9001 por Bureau Veritas, Diplomado en Gerencia de Proyectos de la ESPE, profesional con más de 10 de experiencia.

Actualmente gestora de calidad en el Instituto Tecnológico Superior Huaquillas y previamente coordinadora de investigación durante la creación y desarrollo del proyecto para la medición de temperatura para piscinas en camaroneras de agua dulce.

Del 2012 al 2017 responsable de la Gerencia de TICs y del SGC de calidad con ISO 9001:2008 en Ingenieros Consultores Asociados – ICA. Del 2010 al 2012 Coordinadora del proyecto de levantamiento de procesos en el Instituto Nacional de Estadísticas y Censos - INEC para DIEC y Regional Norte. En el período 2006 – 2009 responsable del área de TICs y Coordinadora del Sistema de Gestión de Calidad en la actual Cámara Ecuatoriana de Consultoría antes ACCE.

Estudiantes de la Carrera en Tecnología en Redes y Telecomunicación, ciclo académico mayo - octubre 2019, Abad Conde Jordy Francisco, Celi Armijos Dixon Raúl, Chuni Castillo Mayra Alejandra y Ramírez Ceminario Klery Alejandro

**Responsable:** 

 $\left(\frac{1}{\sqrt{2}}\right)$ Sandra Machuca Toapanta y Otros

**Revisado y aprobado por:**

 $\sim$ Coordinación de Investigación

### <span id="page-21-0"></span>**4. GLOSARIO.**

GAE.- Google Apps for Education (Otero Cardona, 2020)

### <span id="page-22-0"></span>**5. REFERENCIAS.**

- Aguilar, L. J. (2009). La Computación en Nube (Cloud Computing): El nuevo paradigma tecnológico para empresas y organizaciones en la Sociedad del Conocimiento. *Revista cuatrimestral de las Facultades de Derecho y Ciencias Económicas y Empresariales, nº 76*, 97.
- Iftakhar, S. (2016). GOOGLE CLASSROOM: WHAT WORKS AND HOW? *Journal of Education and Social Sciences*, 12.
- Otero Cardona, J. (2 de 2020). *Hispanic Educational Technology Services (HETS)*. Obtenido de Hispanic Educational Technology Services (HETS): https://hets.org/wp-content/uploads/2020/02/A4-V17\_2PM-1.pdf